# HP Discovery and Dependency Mapping Inventory

For the Windows® operating system

Software Version: 9.30

Scanner Scheduler Guide

Manufacturing Part Number: None Document Release Date: February 2011 Software Release Date: February 2011

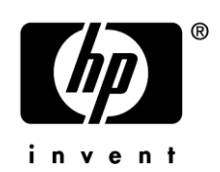

### Legal Notices

### **Warranty**

The only warranties for HP products and services are set forth in the express warranty statements accompanying such products and services. Nothing herein should be construed as constituting an additional warranty. HP shall not be liable for technical or editorial errors or omissions contained herein.

The information contained herein is subject to change without notice.

#### Restricted Rights Legend

Confidential computer software. Valid license from HP required for possession, use or copying. Consistent with FAR 12.211 and 12.212, Commercial Computer Software, Computer Software Documentation, and Technical Data for Commercial Items are licensed to the U.S. Government under vendor's standard commercial license.

### Copyright Notices

© Copyright 1993-2011 Hewlett-Packard Development Company, L.P.

#### Trademark Notices

Microsoft®, Windows®, Windows Server®, Windows® XP, and Windows® 7 are U.S. registered trademarks of Microsoft Corporation.

Windows™ Vista is either a registered trademark or trademark of Microsoft Corporation in the United States and/or other countries.

UNIX<sup>®</sup> is a registered trademark of The Open Group.

Mac OS X® is a registered trademark of Apple Inc.

### Support

You can visit the HP Software Support web site at:

#### **www.hp.com/go/hpsoftwaresupport**

HP Software online support provides an efficient way to access interactive technical support tools. As a valued support customer, you can benefit by using the support site to:

- Search for knowledge documents of interest
- Submit and track support cases and enhancement requests
- Download software patches
- Manage support contracts
- Look up HP support contacts
- Review information about available services
- Enter into discussions with other software customers
- Research and register for software training

Most of the support areas require that you register as an HP Passport user and sign in. Many also require an active support contract. To find more information about support access levels, go to the following URL:

#### **http://h20230.www2.hp.com/new\_access\_levels.jsp**

To register for an HP Passport ID, go to the following URL:

#### **http://h20229.www2.hp.com/passport-registration.html**

# HP Discovery and Dependency Mapping Inventory

# Scanner Scheduler Guide

Software version: 9.30 / February 2011

This document provides an overview of the new Scanner Scheduler feature in Discovery and Dependency Mapping Inventory (DDM Inventory) version 9.30. It contains important information not included in the manuals or in the online help.

[Introduction](#page-4-0) [Installation](#page-5-0) [Uninstallation](#page-7-0) [How It Works](#page-8-0) [Configuration Options](#page-9-0) [Logging](#page-11-0)

## <span id="page-4-0"></span>**Introduction**

The most convenient way of running the inventory scanners in DDM Inventory is in the Enterprise Mode via agents or by using agentless capabilities. In this scenario, the scanner deployment and execution is driven by the DDM Inventory server and can be executed based on configured schedules. For the Enterprise Mode to work properly, the DDM Inventory server must be able to connect to the managed devices directly in order to establish communications either with the DDM Inventory agent or operating system services (such as SSH on UNIX and Windows RPC) for agentless scanning.

Unfortunately, direct network connectivity may not always be possible because of the segmentation of the network; for example, when using Network Address Translation (NAT) or because of firewalls that partition the network.

The Scanner Scheduler is a standalone component in DDM Inventory that allows for more flexible scanner deployment scenarios in the Manual Deployment mode. It implements the scanner scheduling capabilities in cases where the DDM Inventory server is not able to connect to the device directly. In this case, the scanner scheduling happens locally on the managed computer itself, rather than being driven from the DDM Inventory server itself. The Scanner Scheduler can be used on its own or in combination with a chain of the DDM Inventory Store and Forward servers that facilitates the transfer of the scan files through multiple firewalls.

The Scanner Scheduler runs as a service (Windows) or as a detached process (UNIX) on a client computer and, according to its configuration parameters, periodically runs the DDM Inventory Scanner. The Scanner has the ability to save the scan file off-site to a remote location, which is most likely to be a Store and Forward server or the DDM Inventory server itself. The Scanner Scheduler can also periodically update its configuration by retrieving a new version of the configuration located in its config.ini file from a remote location. The Scanner Scheduler supports the same platforms as the DDM Inventory Scanner.

## <span id="page-5-0"></span>**Installation**

### Windows (x86)

The Scanner Scheduler is packaged as an MSI file on Windows x86. The MSI is named **HP DDM Inventory Scanner Scheduler (x86) 9.30.000.xxxx.msi**. You can install the Scanner Scheduler by double-clicking the MSI file and following the installation wizard. The installation is very similar to the DDM Inventory agent installer. By default, the program is installed in the following location:

<ProgramFiles>\Hewlett-Packard\DDMI\9.30\Scanner Scheduler

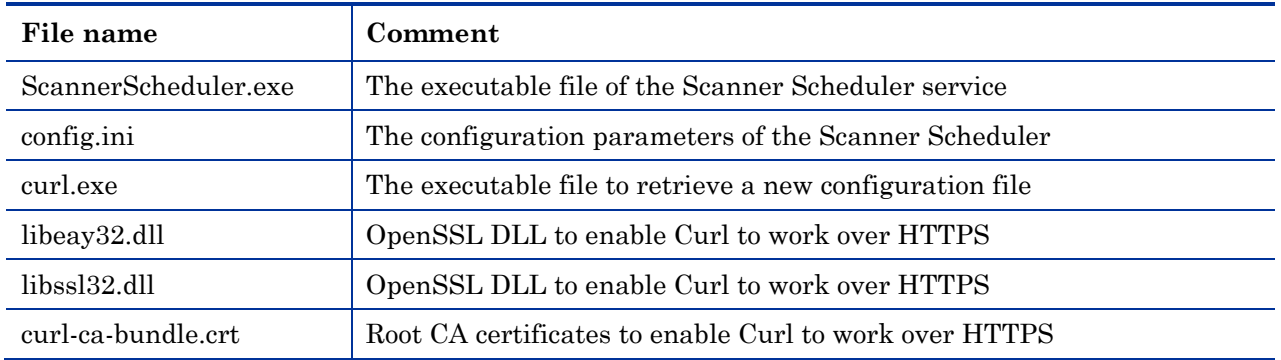

#### **Table 1 – Windows installation**

The Windows service is registered with the following parameters:

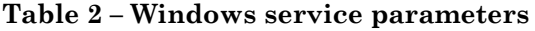

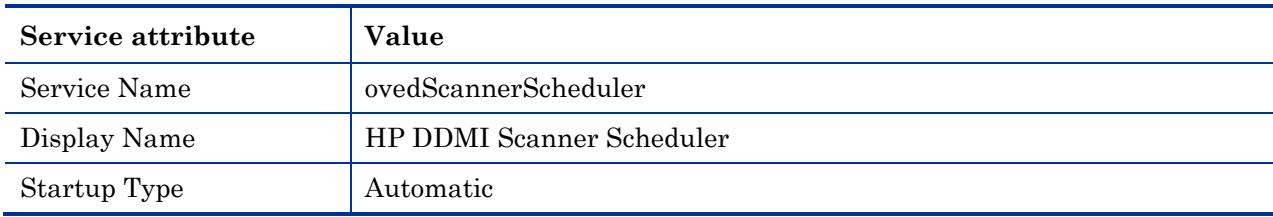

Silent installation is also possible. This can be invoked by typing the following on a command line:

msiexec /quiet /I "HP DDM Inventory Scanner Scheduler (x86) 9.30.000.xxxx.msi"

If extensive debug MSI logging is required, it can be enabled by adding the following command line option to msiexec:

/L\*v <FullPathToLogFile>

This is useful for troubleshooting the installation.

The installer UI does not allow the default installation directory to be changed. If the product needs to be installed onto an alternative location, this can be specified in the INSTALLDIR MSI property as follows:

msiexec /quiet /I "HP DDM Inventory Scanner Scheduler (x86) 9.30.000.xxxx*.*msi" INSTALLDIR=C:\ScannerScheduler

### UNIX/Mac OS X

The Scanner Scheduler package is provided as a compressed tarball archive named **hp-ddm-inventoryscanner-scheduler-<platform>-9.30.000.<buildnumber>.tar.Z**. The content of this archive is as follows:

| File name              | Comment                                                  |
|------------------------|----------------------------------------------------------|
| bin/scansched          | The executable file of the Scanner Scheduler service     |
| bin/config.ini         | The configuration parameters of the Scanner Scheduler    |
| bin/curl               | The executable file to retrieve a new configuration file |
| bin/curl-ca-bundle.crt | Root CA certificates to enable Curl to work over HTTPS   |

**Table 3 – UNIX/Mac OS X installation**

To install the Scanner Scheduler, perform the following steps:

- 1. Select and then create an installation directory on a local file system that is only accessible by the root.
- 2. Extract the content of the Scanner Scheduler tar.Z file to that directory.
- 3. Run the following commands:
	- a. cd <installdir>
	- b. compress  $-d$   $\leq$  packagename $\geq$  tar. $Z$
	- c. tar -xf <packagename>.tar
- 4. The Scanner Scheduler should be run as root in order to be able to execute scanners with root privileges.
- 5. The Scanner Scheduler can be launched as part of the UNIX start up scripts as follows:

nohup <installdir>/bin/scanshed&

# <span id="page-7-0"></span>**Uninstallation**

### Windows (x86)

The Scanner Scheduler can be uninstalled manually by finding the entry "HP DDM Inventory Scanner Scheduler (x86) 9.30.000.xxxx" in Add/Remove Programs (Windows XP/Windows Server 2003) or Programs and Features (Windows Vista/Windows Server 2008/Windows Server 2008 R2/Windows 7) in Control Panel and clicking the **Remove** or **Uninstall** button. This can also be done from the command line as follows:

msiexec /X "HP DDM Inventory Scanner Scheduler (x86) 9.30.000.xxxx.msi"

For a silent uninstall, add the /quiet switch to the msiexec command line.

### UNIX/Mac OS X

To uninstall the Scanner Scheduler on UNIX/Mac OS X, perform the following steps:

- 1. Kill the scanshed process.
- 2. Remove the relevant parts that launch the Scanner Scheduler from the system startup scripts.
- 3. Delete the Scanner Scheduler installation directory as follows:

rm –rf <installdir>

# <span id="page-8-0"></span>How It Works

1. On startup, the Scanner Scheduler reads the configuration parameters from the config.ini file.

2. The Scanner Scheduler then attempts to run the scanner according to the [Scan] section of the config.ini file.

3. The Scanner Scheduler attempts to retrieve a new configuration file according to configuration parameters specified in the [DownloadConfig] section of the config.ini file. Curl is used for this purpose, and should be instructed to save the new configuration into the file named config.tmp.

4. Once the download is complete, the Scanner Scheduler attempts to load the configuration from this file. If the file is found to be valid, the original config.ini will be replaced with the newly downloaded config.tmp file and the new scheduling parameters will take effect.

# <span id="page-9-0"></span>Configuration Options

The configuration below is the printout of the config.ini file. ;;;;;;;;;;;;;;;;;;;;;;;;;;;;;;;;;;;;;;;;;;;;;;;;;;;;;;;;;;;;;;;;;;;;;;;;;;;;;;;;;; ; File: config.ini ; ; This file is used by the Scanner Scheduler service to schedule when the scanner ; is to be run, and when a new schedule is to be downloaded. ;;;;;;;;;;;;;;;;;;;;;;;;;;;;;;;;;;;;;;;;;;;;;;;;;;;;;;;;;;;;;;;;;;;;;;;;;;;;;;;;;; ;;;;;;;;;;;;;;;;;;;;;;;;;;;;;;;;;;;;;;;;;;;;;;;;;;;;;;;;;;;;;;;;;;;;;;;;;;;;;;;;;; ; Scanner schedule ;;;;;;;;;;;;;;;;;;;;;;;;;;;;;;;;;;;;;;;;;;;;;;;;;;;;;;;;;;;;;;;;;;;;;;;;;;;;;;;;;; [Scan] Monday=00:00-23:59 Tuesday=00:00-23:59 Wednesday=00:00-23:59 Thursday=00:00-23:59 Friday=00:00-23:59 Saturday=00:00-23:59 Sunday=00:00-23:59 FrequencyHours=0 RandomDelayMinutes=60 CommandLine=scan ;;;;;;;;;;;;;;;;;;;;;;;;;;;;;;;;;;;;;;;;;;;;;;;;;;;;;;;;;;;;;;;;;;;;;;;;;;;;;;;;;; ; Download schedule ;;;;;;;;;;;;;;;;;;;;;;;;;;;;;;;;;;;;;;;;;;;;;;;;;;;;;;;;;;;;;;;;;;;;;;;;;;;;;;;;;; [DownloadConfig] Monday=00:00-23:59 Tuesday=00:00-23:59 Wednesday=00:00-23:59 Thursday=00:00-23:59 Friday=00:00-23:59 Saturday=00:00-23:59 Sunday=00:00-23:59 FrequencyHours=0 CommandLine=curl http://localhost/ --output config.tmp

### **Table 4 – Config.ini keys**

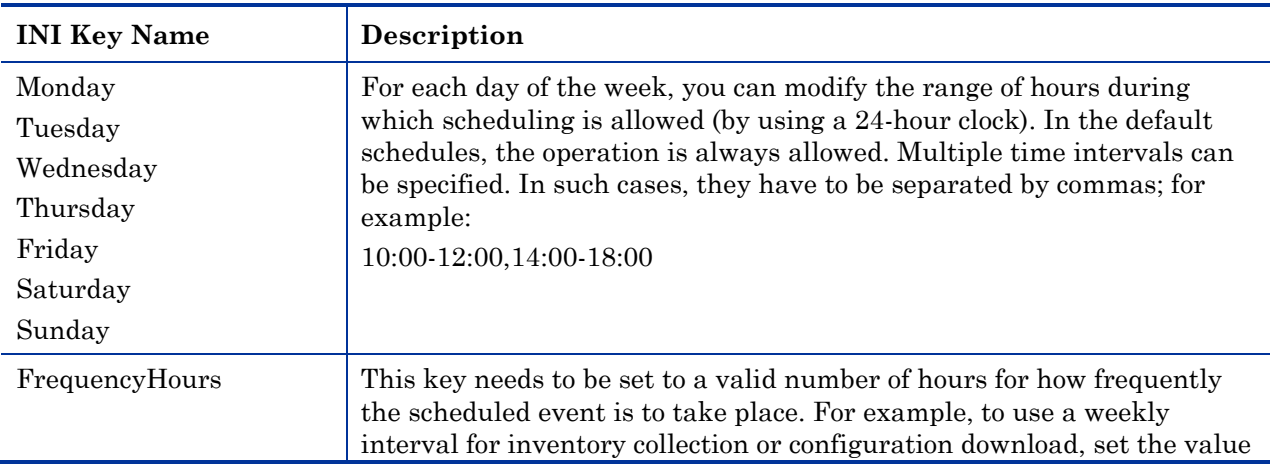

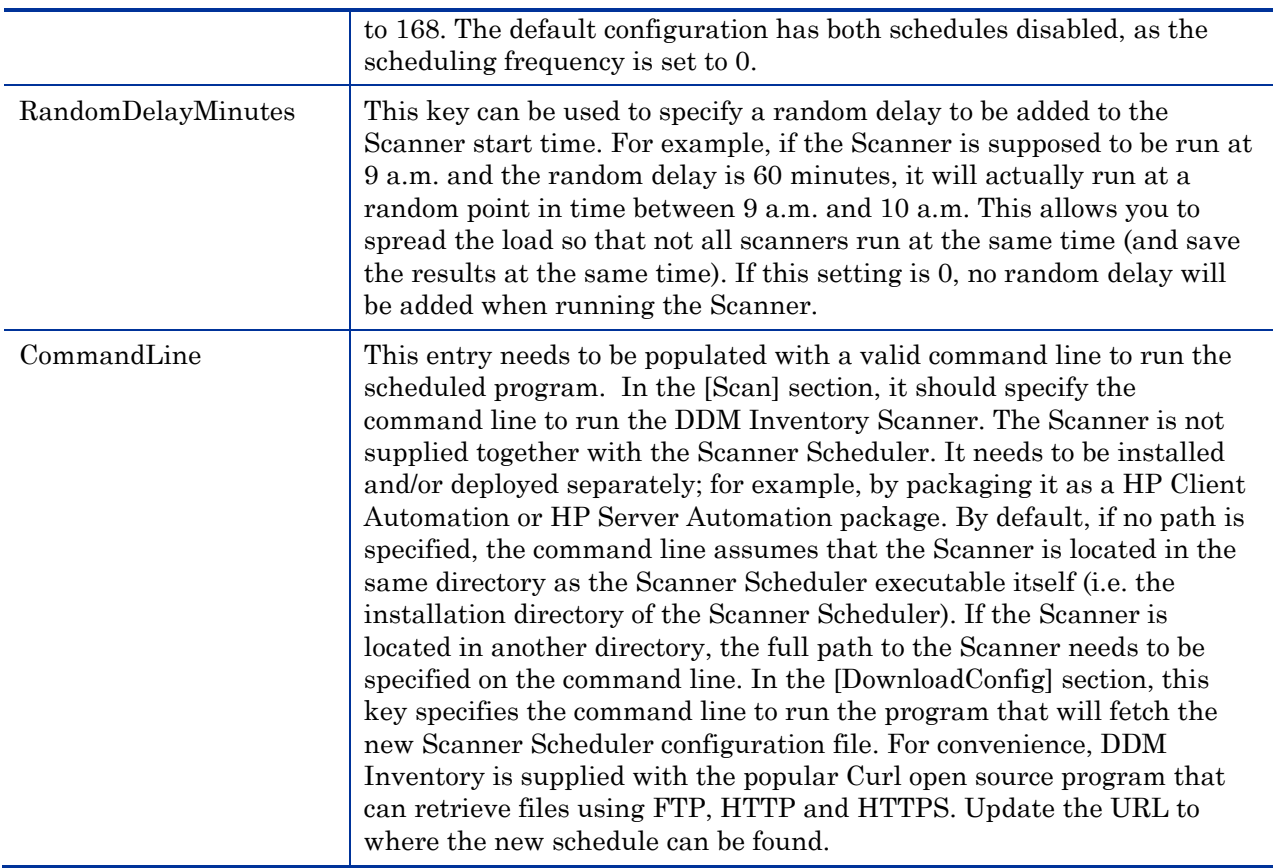

By default, both schedules (for running the scanner and downloading the new configuration) are disabled, so the Scanner Scheduler will be running, but not doing anything. In order for the Scanner Scheduler to start scheduling new events, the config.ini file needs to be modified (or an updated version deployed, for example, as a HP Client Automation or HP Server Automation package). At the very least, the FrequencyHours and CommandLine keys must be changed.

# <span id="page-11-0"></span>Logging

As the Scanner Scheduler has no UI, any troubleshooting or status information is available in its log file. The log file is called ScannerScheduler.log. The Scanner Scheduler stores the log file in the same directory that the DDM Inventory scanners store their scan files.

- Windows: <AppDataForAllUsers>\Peregrine\Discovery. By default, this directory is:
	- o Windows XP/Windows Server 2003/Windows Server 2003 R2: **C:\Documents and Settings\All Users\Application Data\Peregrine\Discovery**
	- o Windows Vista/Windows 7/Windows Server 2008/Windows Server 2008 R2: **C:\ProgramData\Peregrine\Discovery**
- UNIX/Mac OS X: **\$HOME/.discagnt directory**